## **How Do I Release a Hold**

1. Login to EagleLINKS

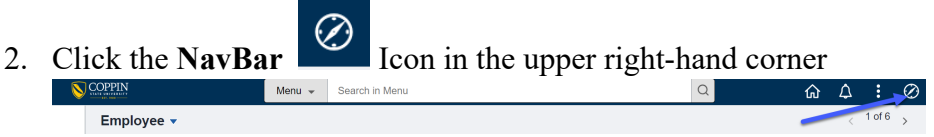

3. Click on **Menu**

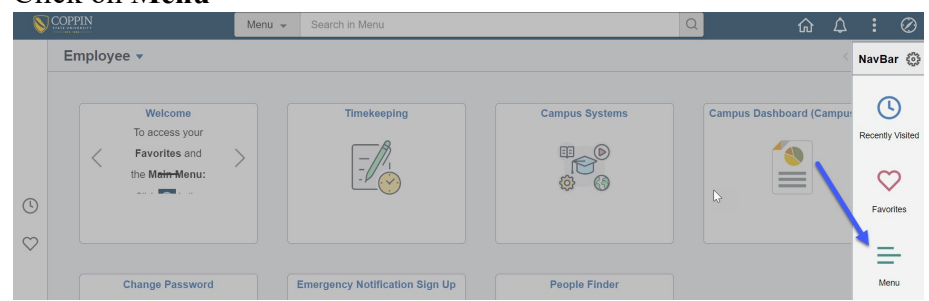

4. Select **Campus Community > Service Indicators > Person > Manage Service Indicators**

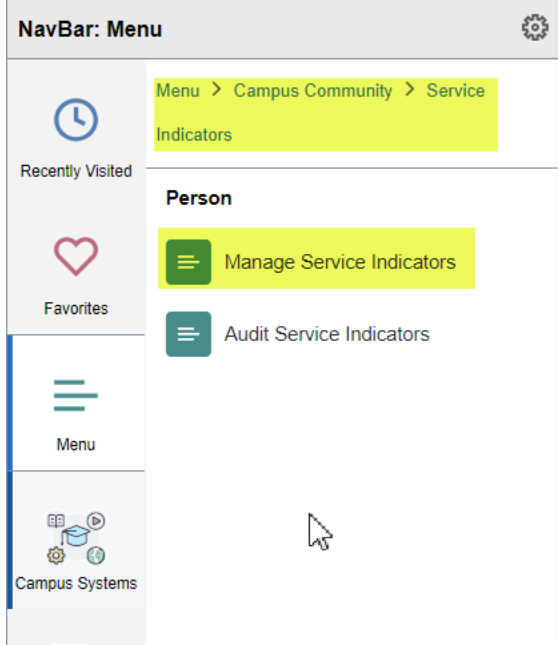

5. Adding this to your favorites will provide easy access in the future. To Add to Your Favorites, follow the additional steps below.

## 6. Click **Actions**

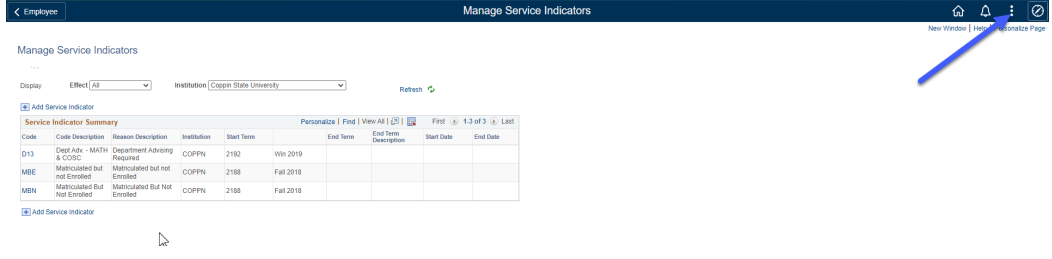

## 7. Click **Add to Favorites**

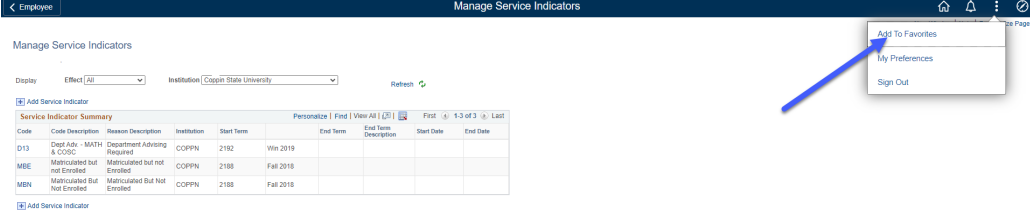

8. Enter the following text – **Manage Service Indicators** and then click **Add**

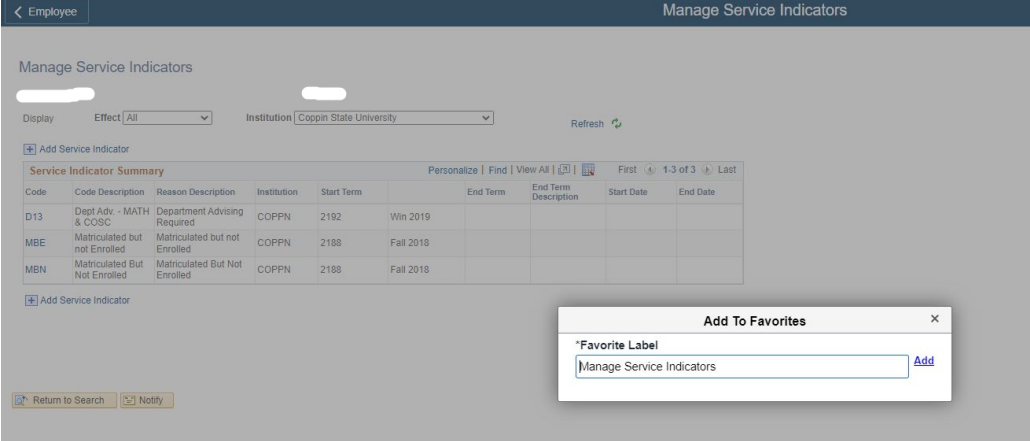

9. To verify the page has been added to your Favorites, click **NavBar** > **Favorites**

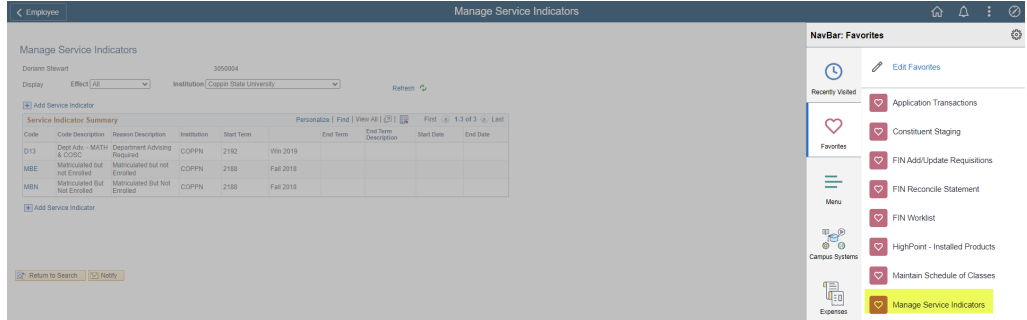